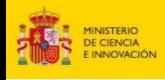

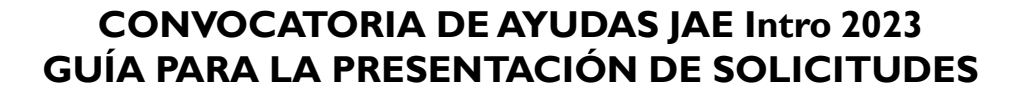

**1. Acceso a la aplicación de solicitudes a la convocatoria JAE Intro 2023: https://www.convocatorias.csic.es/convoca/**

**CSIC** 

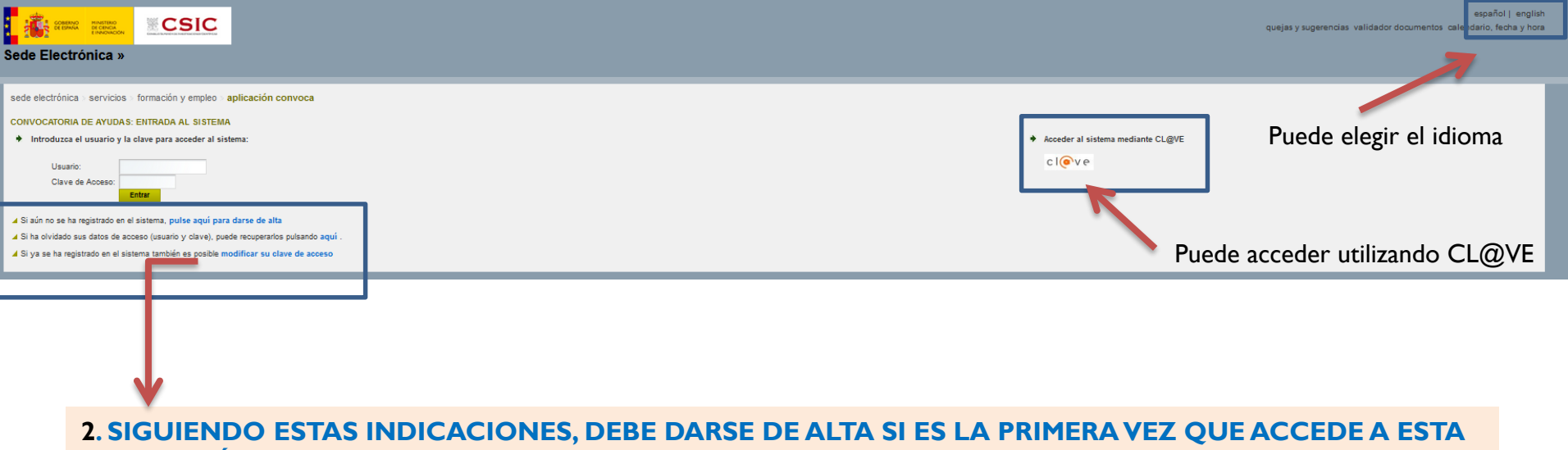

#### **APLICACIÓN, O RECUPERAR LOS DATOS OLVIDADOS DE ACCESOS ANTERIORES**

#### **3. (**OPCIONAL**) SI SE DA DE ALTA, RECUERDE QUE LOS DATOS QUE APORTE SE CARGARÁN DE FORMA AUTOMÁTICA EN LA APLICACIÓN DE SOLICITUDES**

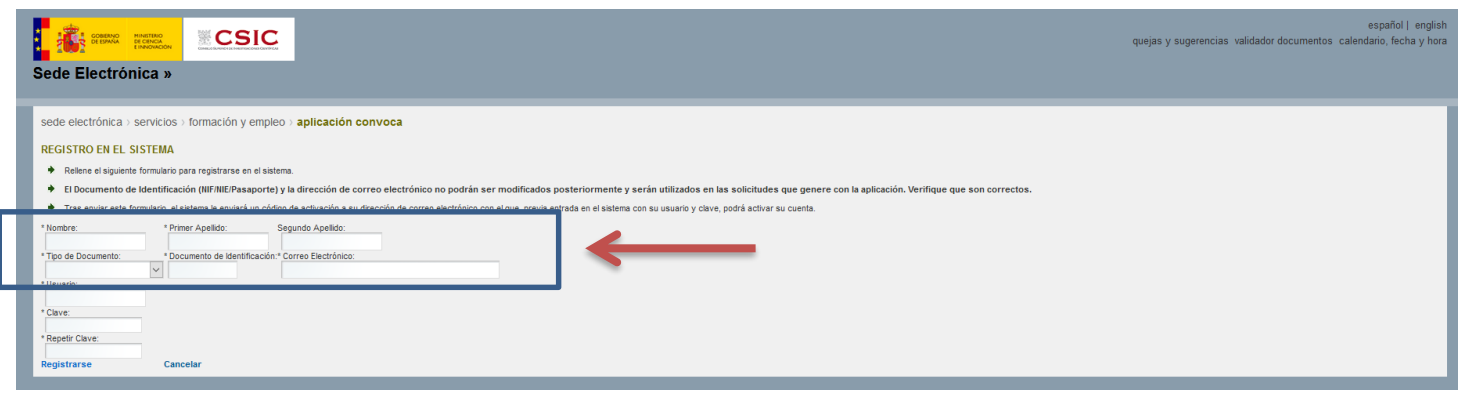

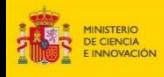

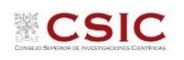

#### **4. SOLICITUD: Datos Personales**

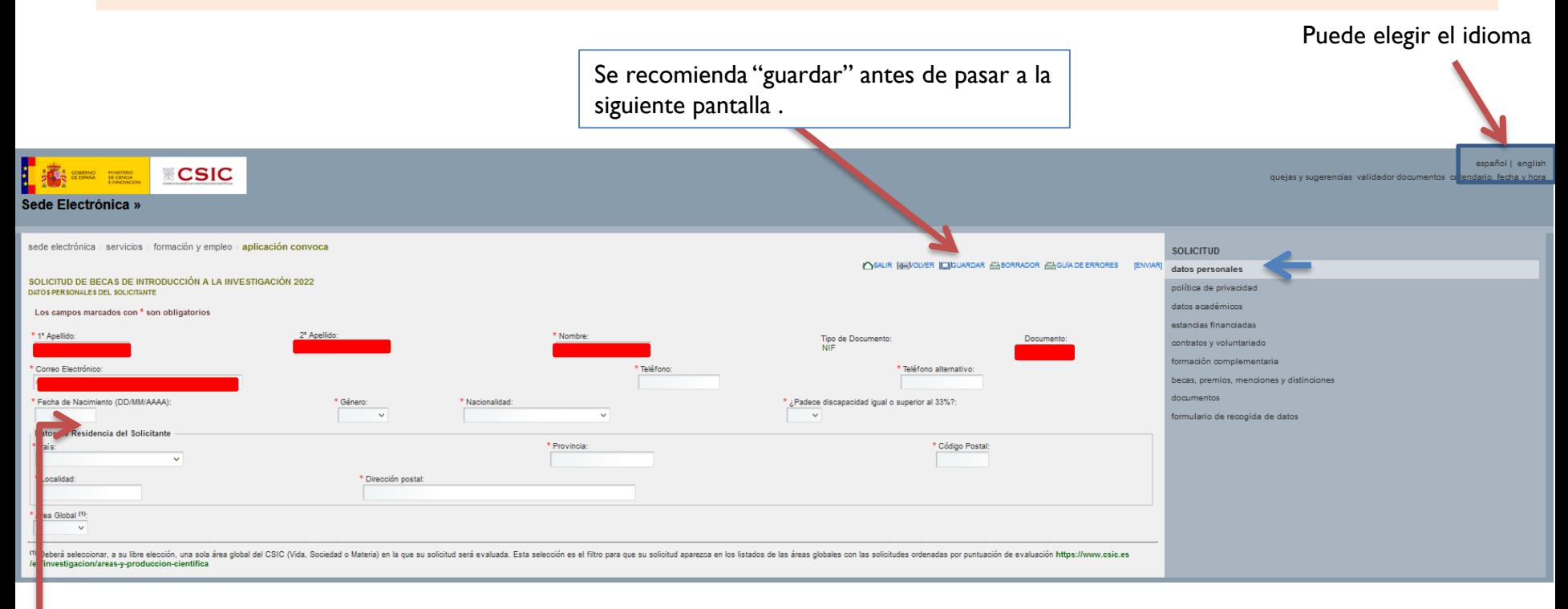

❖ Los recuadros en rojo se cargan automáticamente de los datos introducidos al darse de alta en la aplicación

❖ Termine de rellenar los datos solicitados (los campos con \* son obligatorios)

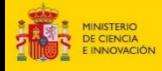

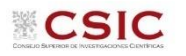

#### **4. SOLICITUD: Política de privacidad**

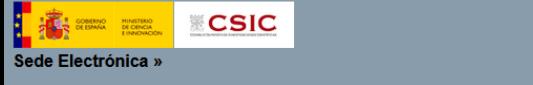

español | english quejas y sugerencias validador documentos calendario, fecha y hora

sede electrónica > servicios > formación y empleo > aplicación convoca

SOLICITUD DE BECAS DE INTRODUCCIÓN A LA INVESTIGACIÓN 2022 POLÍTICA DE PRIVACIDAD

Protección de datos de carácter personal

y evaluación de los mismos.

i provide and control and a state of the state of the state of the state of the control and bit and the original case of Dramismo se derive no search and conception of the state of the state of the state of the state of th mismas.

 $Si$   $\odot$   $No$   $\odot$ 

**SOLICITUD** △SALIR (-VOLVER | JGUARDAR ADORRADOR AGUIA DE ERRORES | [ENVAR] datos personales política de privacidad datos académicos En cumplimiento de lo dispuesto en la Ley Orgánica 3/2018, de 5 de diciembre, de protección de datos personales y garantía de los derechos digitales, se le informa que los datos personales recogidos en los formularios de l estancias financiadas contratos y voluntariado Sus datos de carácter personal serán conservados por la Agencia Estatal Consejo Superior de Investigaciones Científicas con fines históricos, estadísticos, o científicos pudiendo ser comunicados a otras Administraciones pú formación complementaria gualmente, el interesado autoriza la comunicación o cesión de los mencionados datos a las siguientes entidades: la Agencia Estatal Consejo Superior de Investigaciones Científicas, en cumplimiento de la normativa existente, becas, premios, menciones y distinciones documentos □ Al cumplimentar este formulario, Vd. autoriza expresamente a la Agencia Estatal Consejo Superior de Investigaciones Cientí ficas para recabar, tratar y ceder sus datos de carácter personal, únicamente con las finalidade formulario de recogida de datos Se le informa de que puede ejercer los derechos de acceso, rectificación, cancelación y oposición previstos en la Ley, mediante escrito dirigido a este organismo como responsable del fichero. \* ¿Consiente que su dirección de correo electrónico sea incluida en una lista de distribución para comunicarle las resoluciones que se vayan produciendo a lo largo de proceso selectivo?

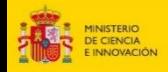

## **5. SOLICITUD: Datos Académicos: Datos de la Licenciatura o el Grado**

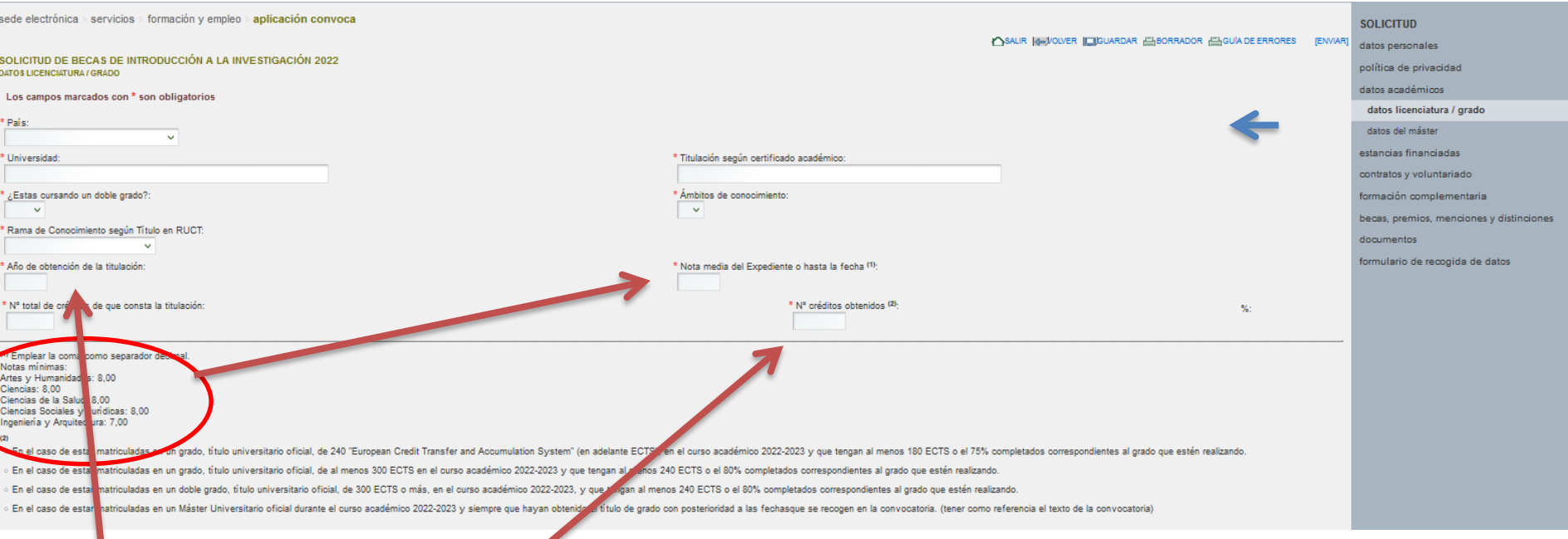

◆ En el caso de finalizar el grado o la licenciatura en el curso 2022-2023, tiene que indicar como año de finalización 2023

❖ Revisar convocatoria para el requisito de el número de créditos completados (ECTS) correspondientes al grado.

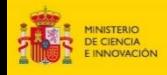

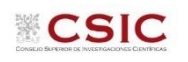

## **6. SOLICITUD: Datos Académicos: Datos de la Licenciatura o el Máster**

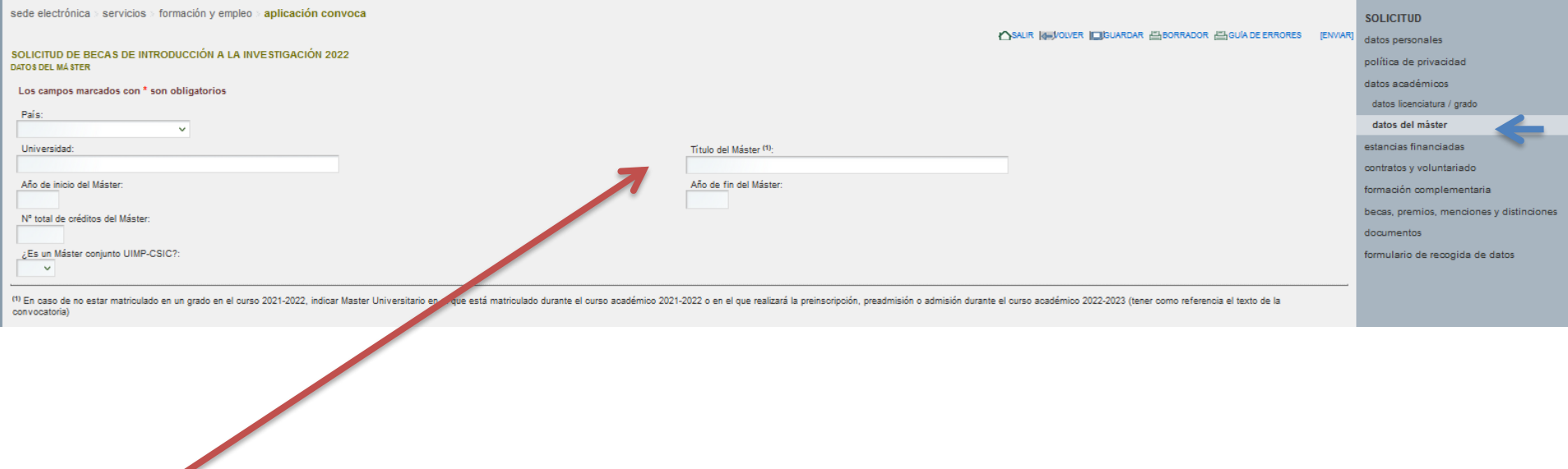

❖ **(1)** En caso de no estar matriculado en un grado en el curso 2022-2023, indicar Master Universitario en el que está matriculado durante el curso académico 2022-2023 (tener como referencia el texto de la convocatoria)

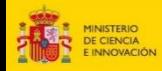

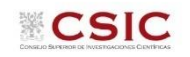

# **7. SOLICITUD: Méritos, estancias acreditadas**

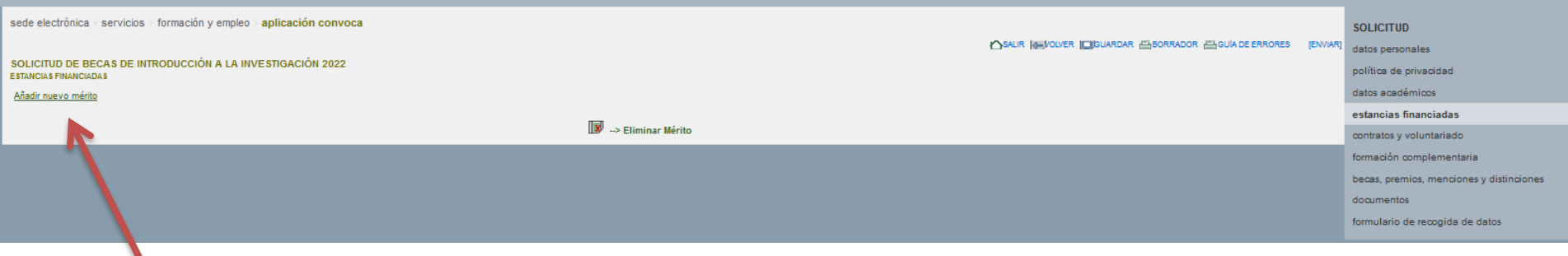

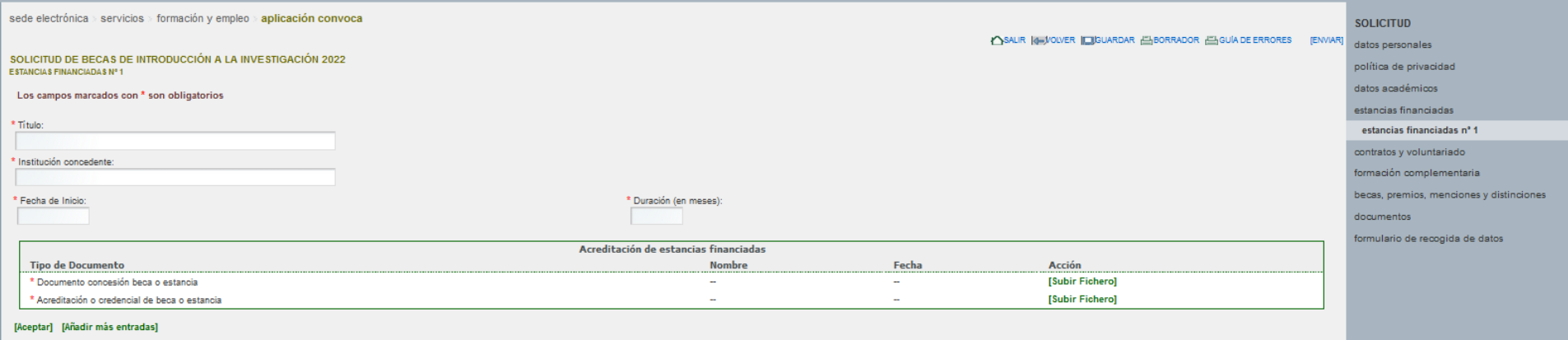

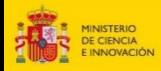

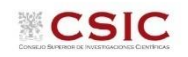

# **8. SOLICITUD: Méritos, Contratos y voluntariado**

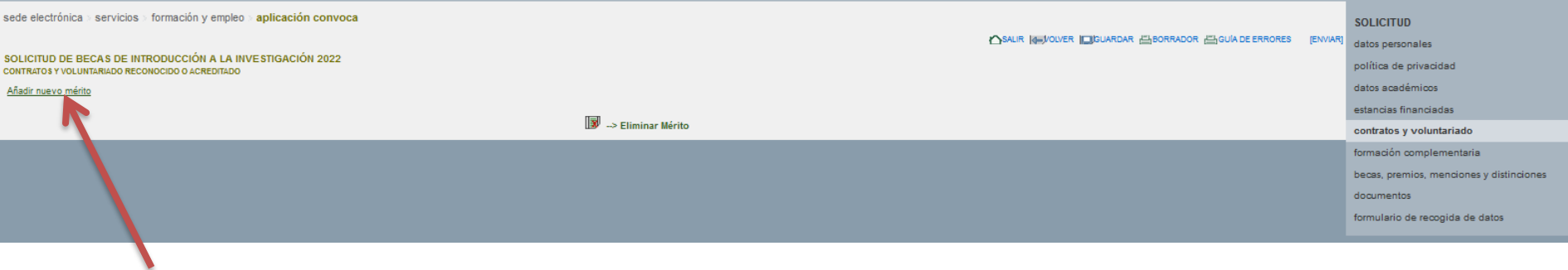

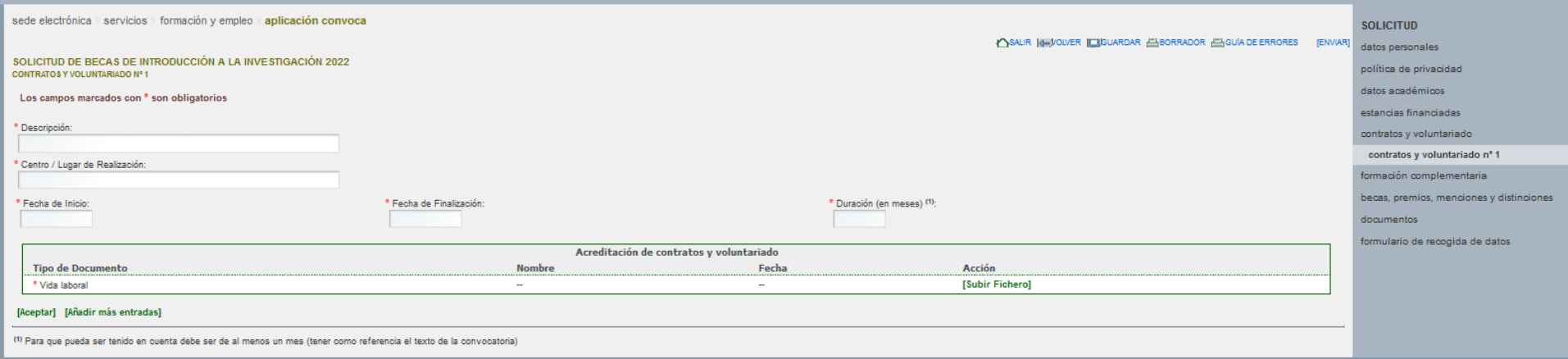

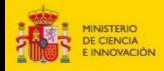

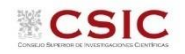

# **9. SOLICITUD: Méritos, Formación complementaria**

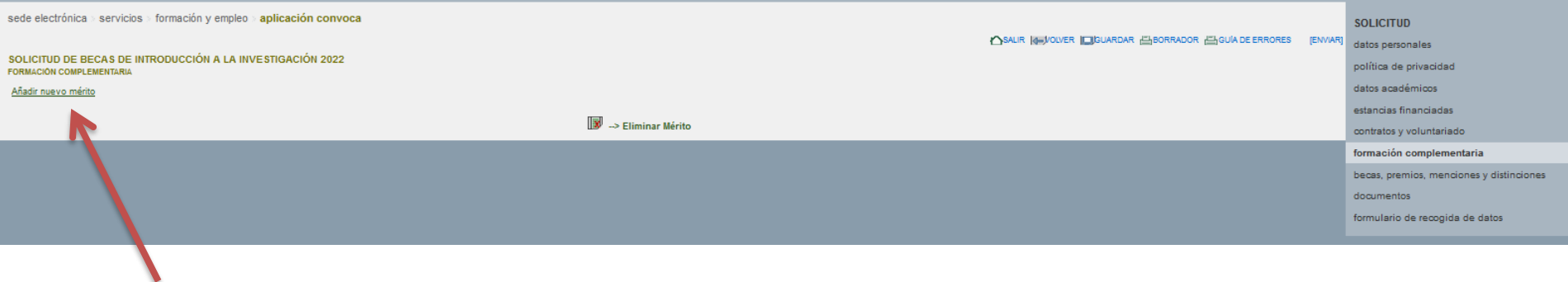

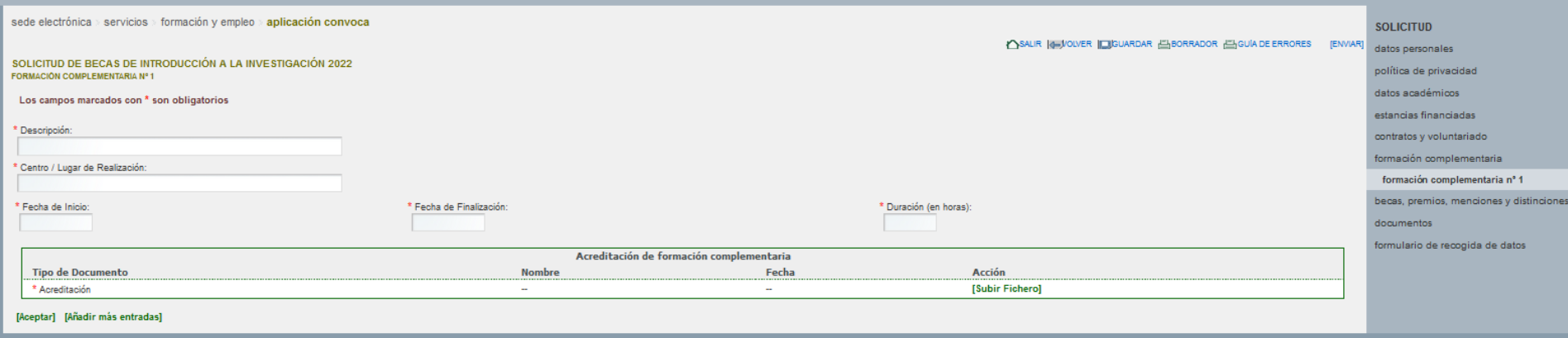

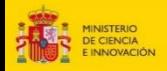

# **10. SOLICITUD: Méritos, premios, menciones y distinciones**

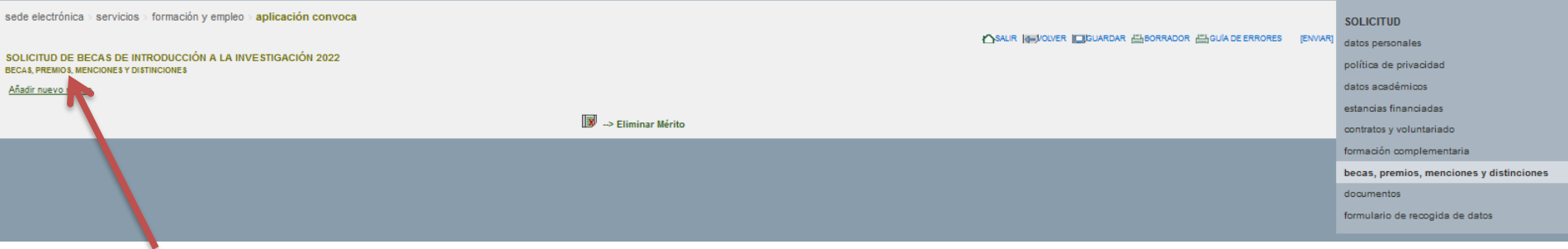

**CSIC** 

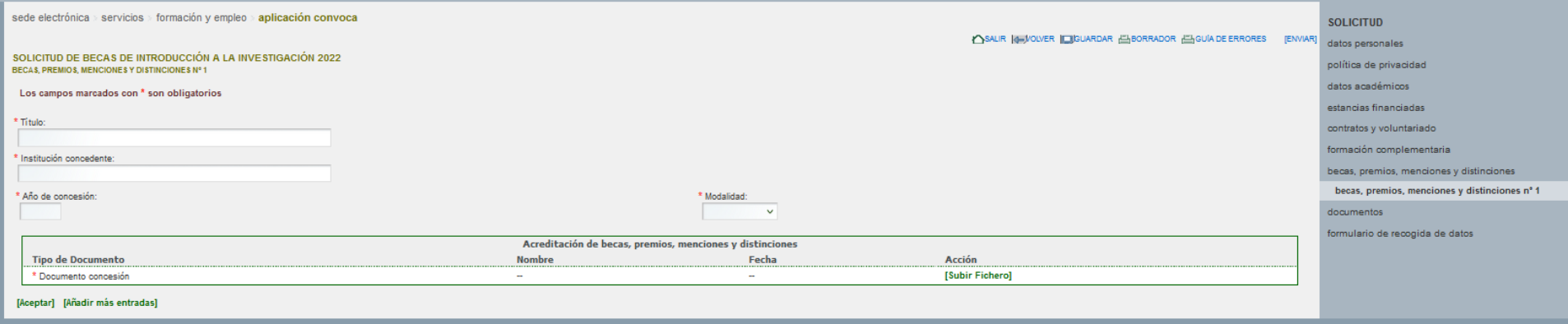

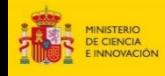

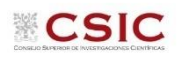

# **11. SOLICITUD: Anexado de la Documentación requerida**

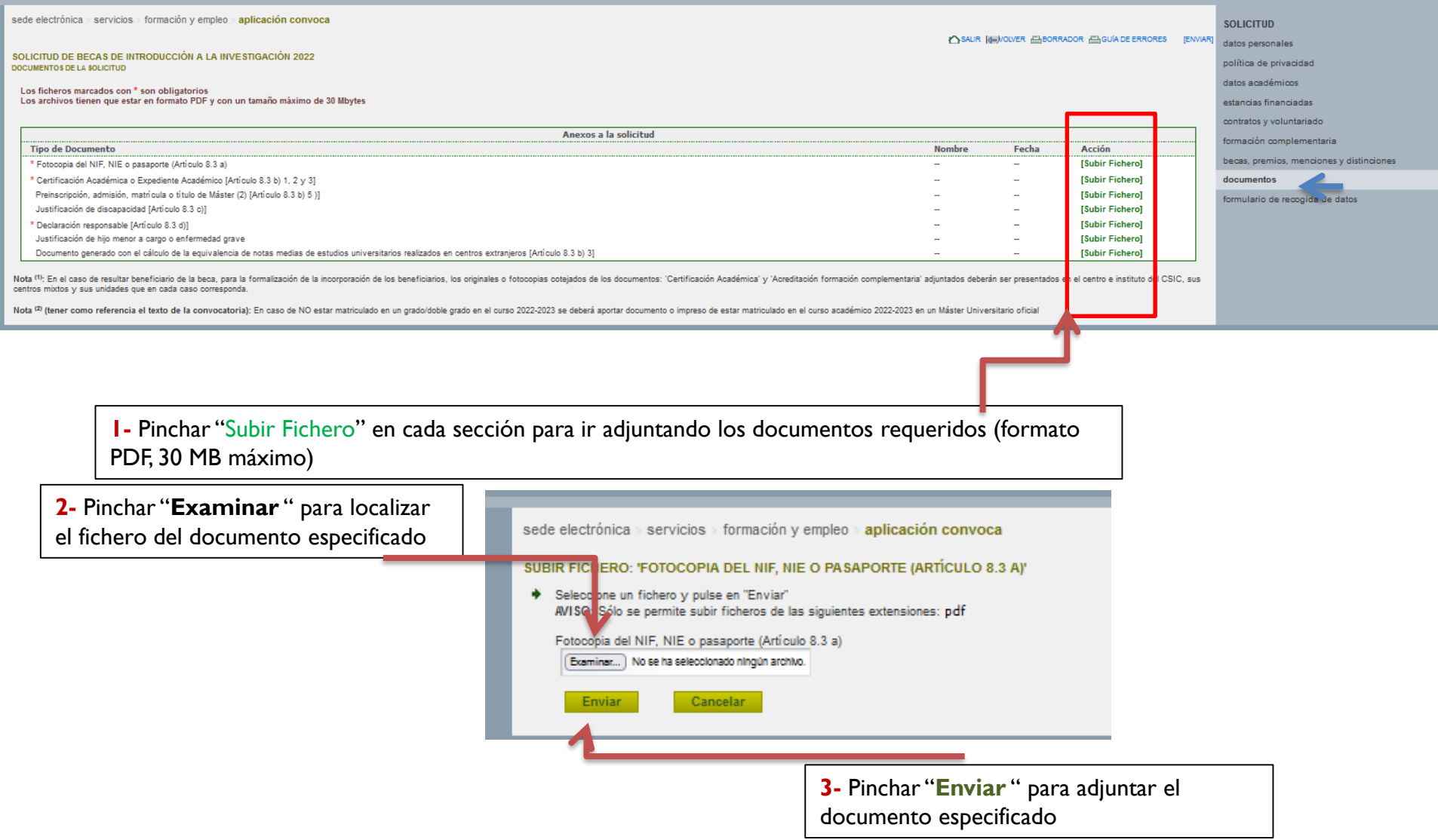

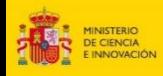

### **12. Comprobaciones antes del envío final de la solicitud**

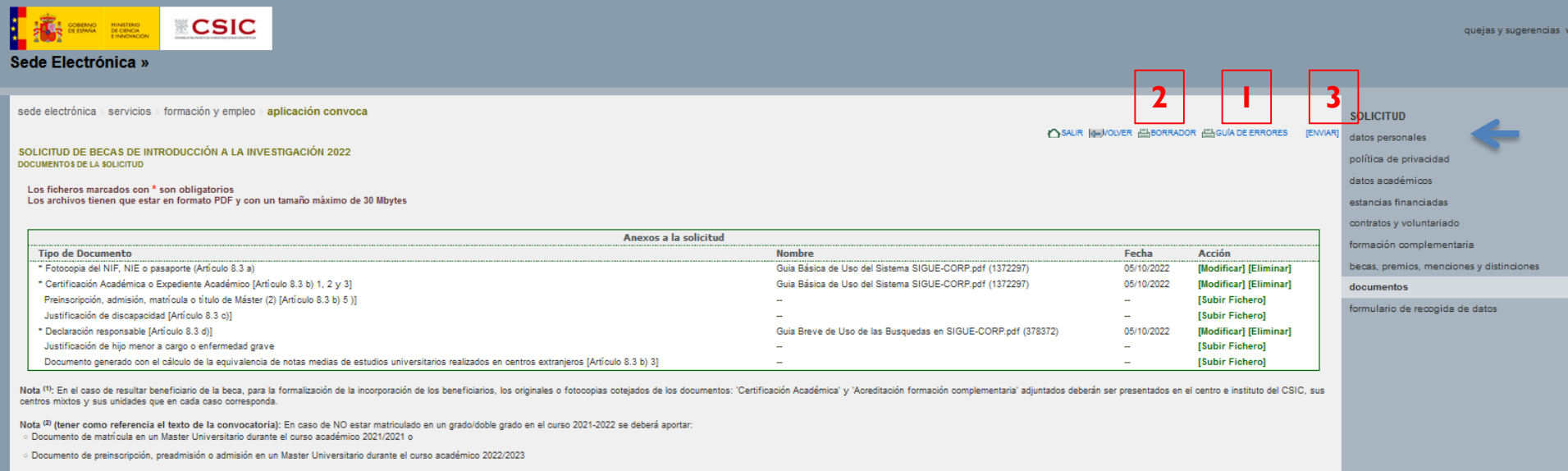

- **1-** Pinchar en "**GUÍA DE ERRORES**" para comprobar que se ha cumplimentado todos los datos requeridos
- **2-** Pinchar en "**BORRADOR**" para comprobar que los datos introducidos son correctos
- **3-** Finalmente, pinchar en "**ENVIAR**" para generar la solicitud definitiva

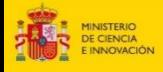

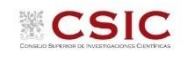

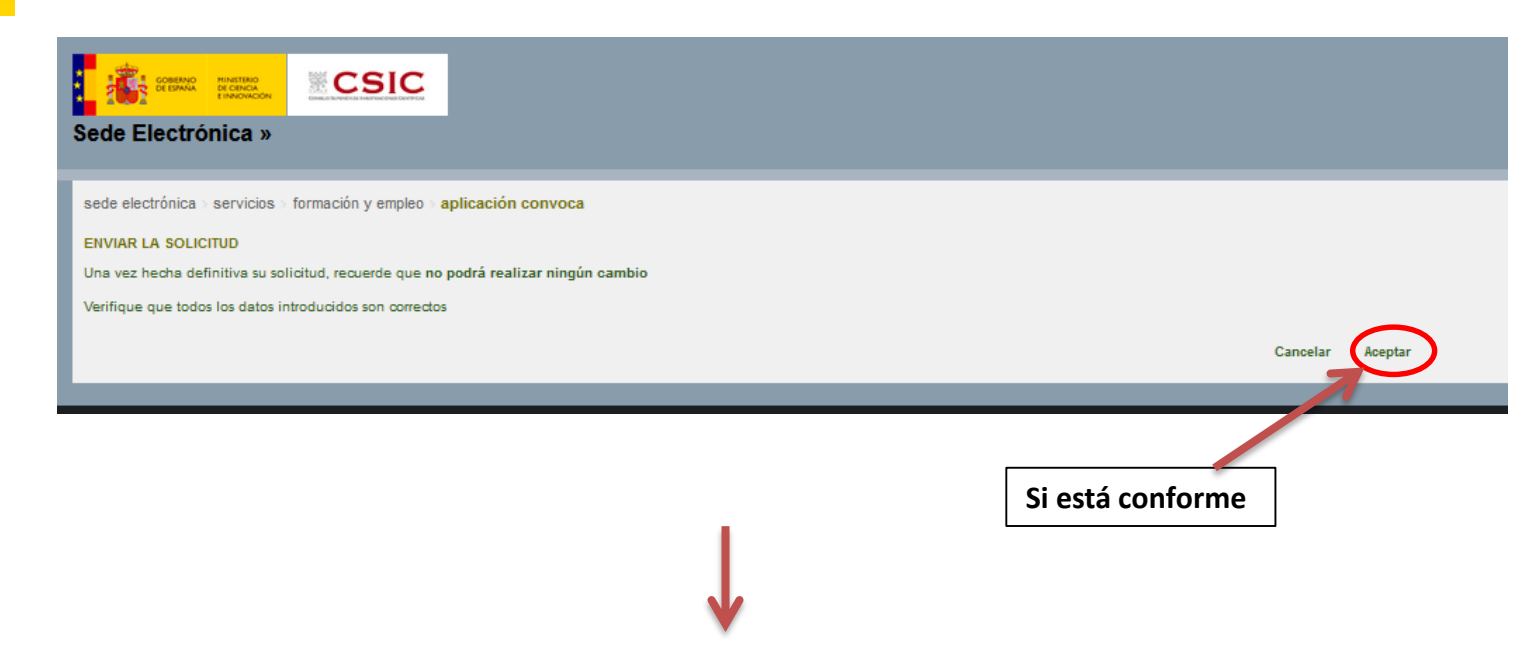

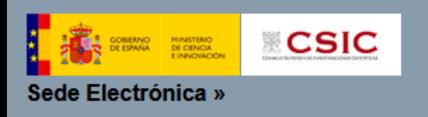

sede electrónica > servicios > formación y empleo > aplicación convoca

#### **ENVIAR LA SOLICITUD**

Si desea ver cómo quedará su solicitud antes de hacerla definitiva puede utilizar la herramienta "BORRADOR", para ello, vuelva atrás mediante la opción "Cancelar". La herramienta de Borrador se encuentra en la cabecera de

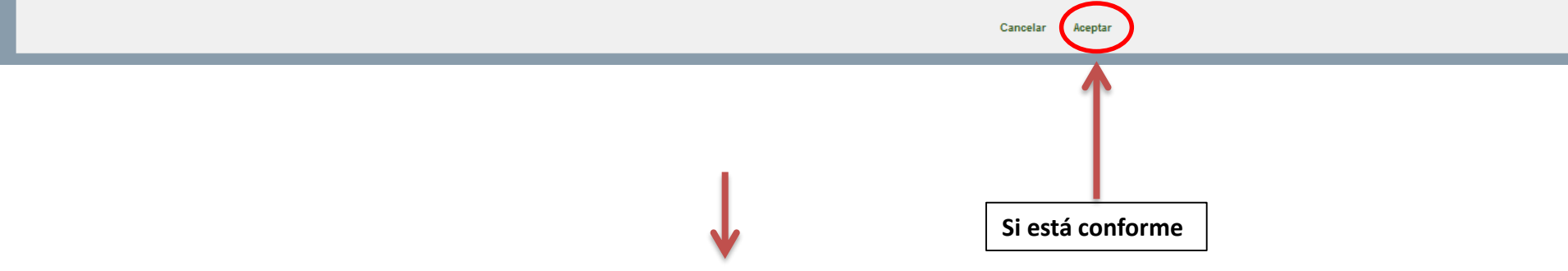

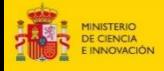

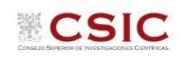

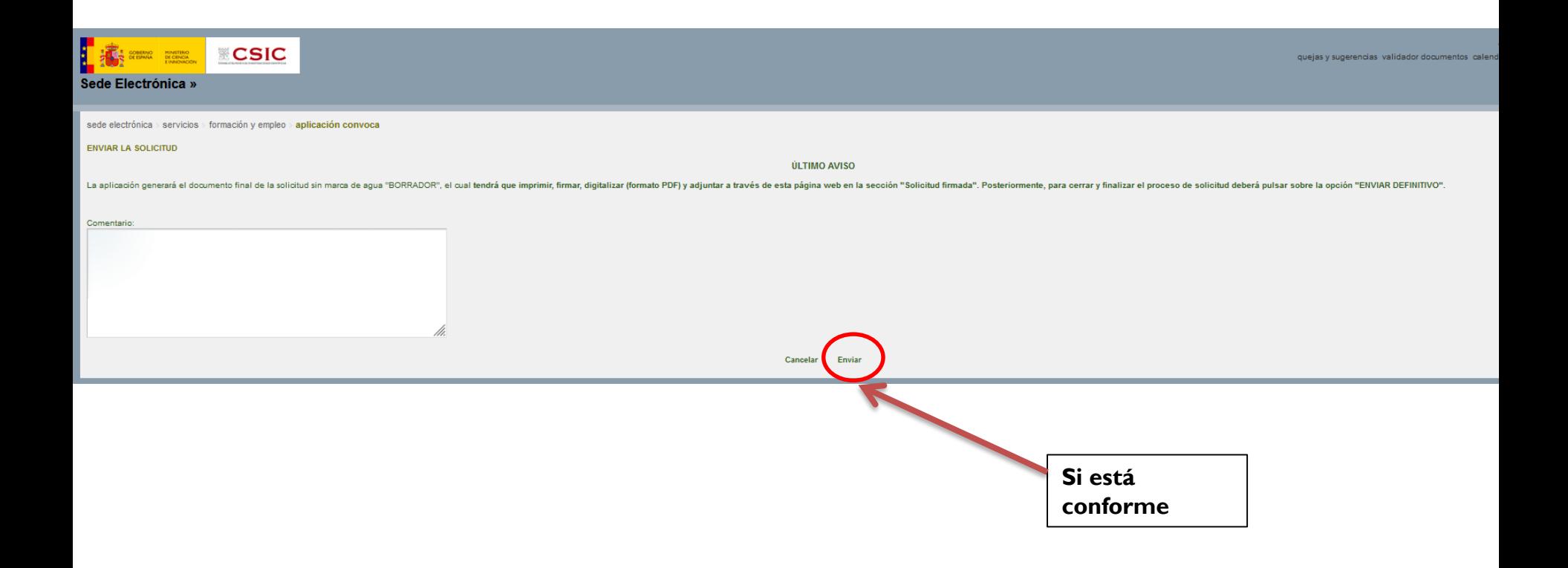

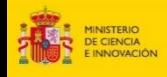

# **13. Generar el documento definitivo de la solicitud, firmarlo y adjuntarlo**

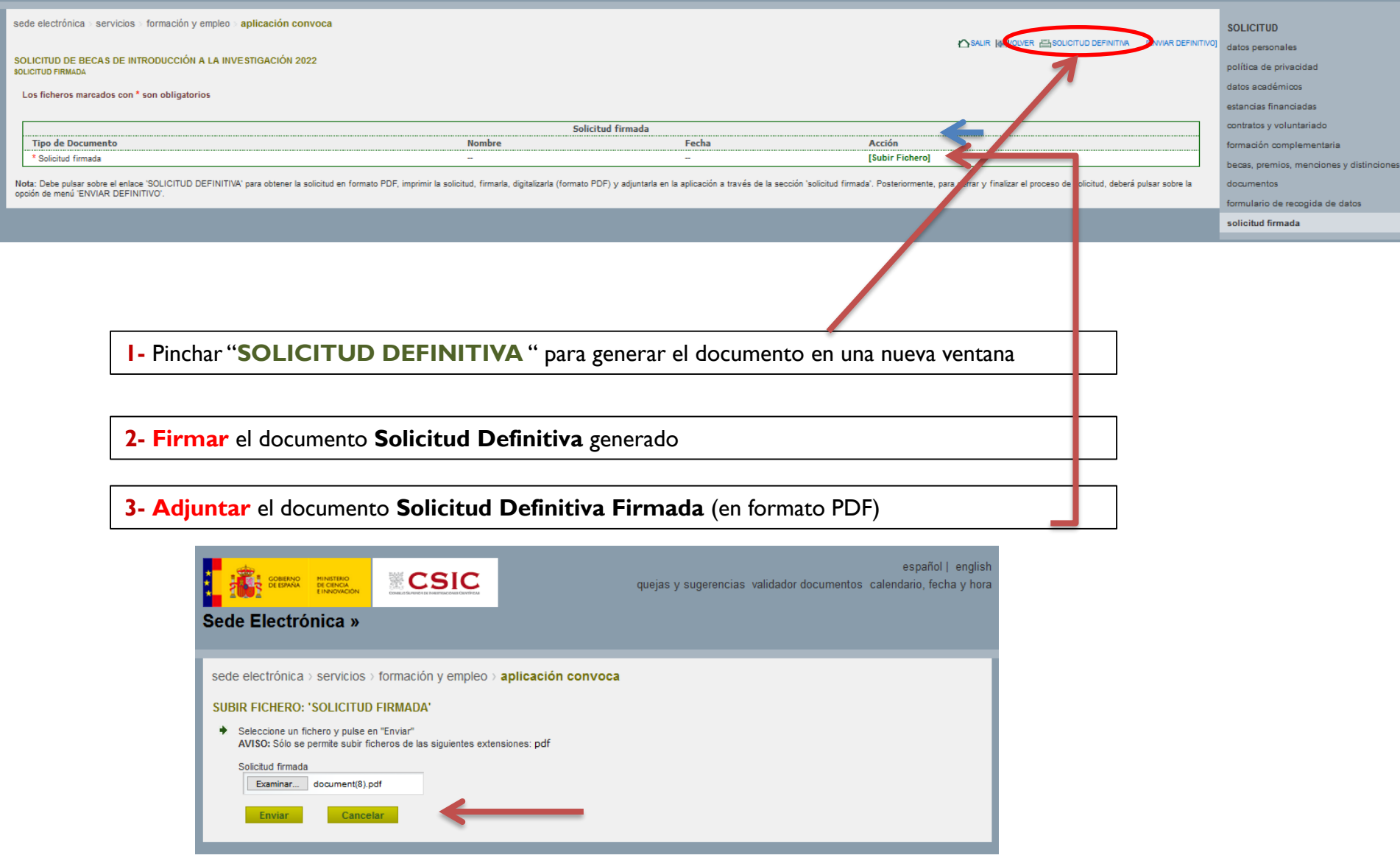

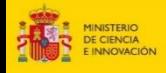

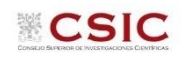

### **14. Enviar la solicitud definitiva**

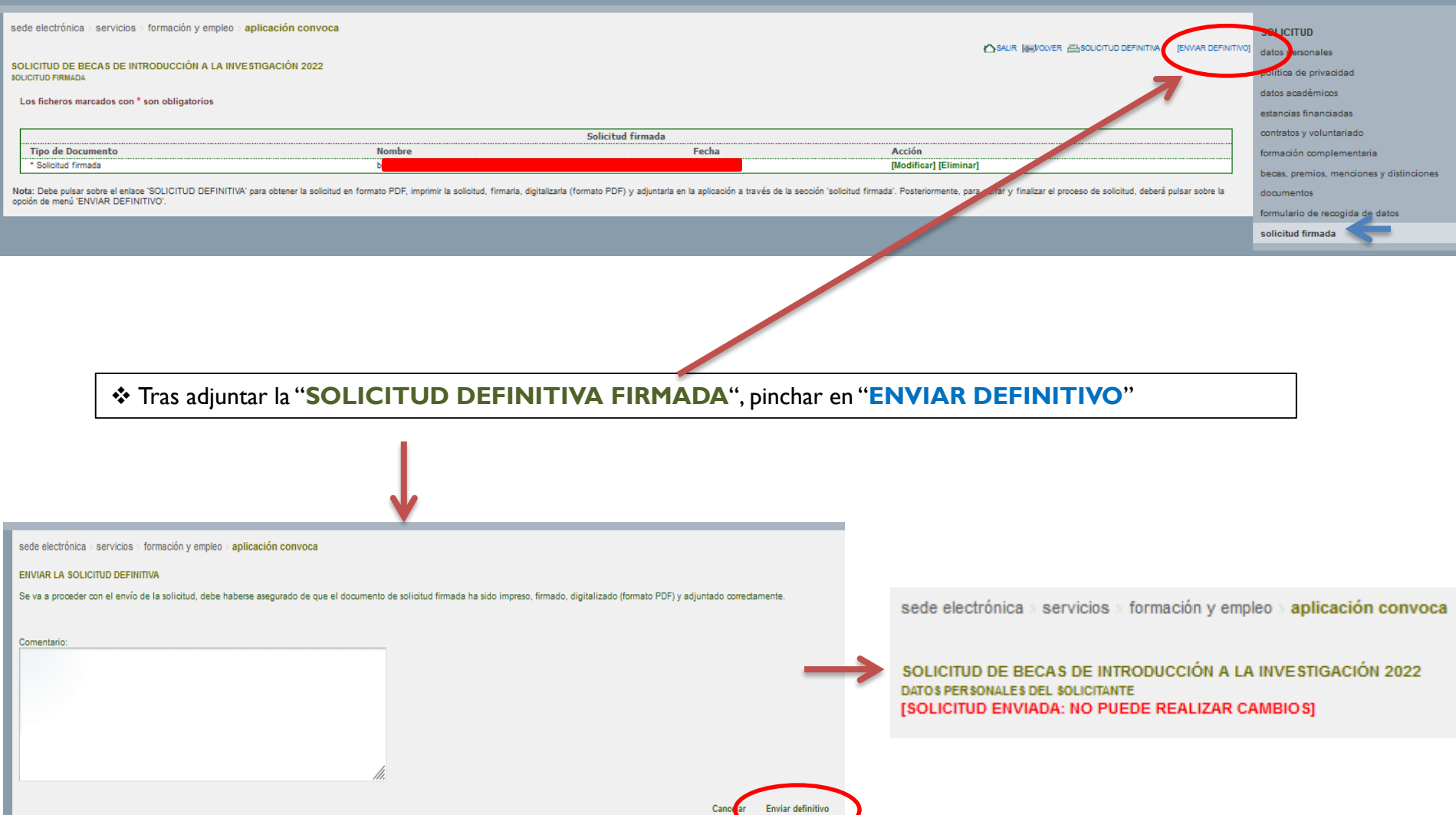